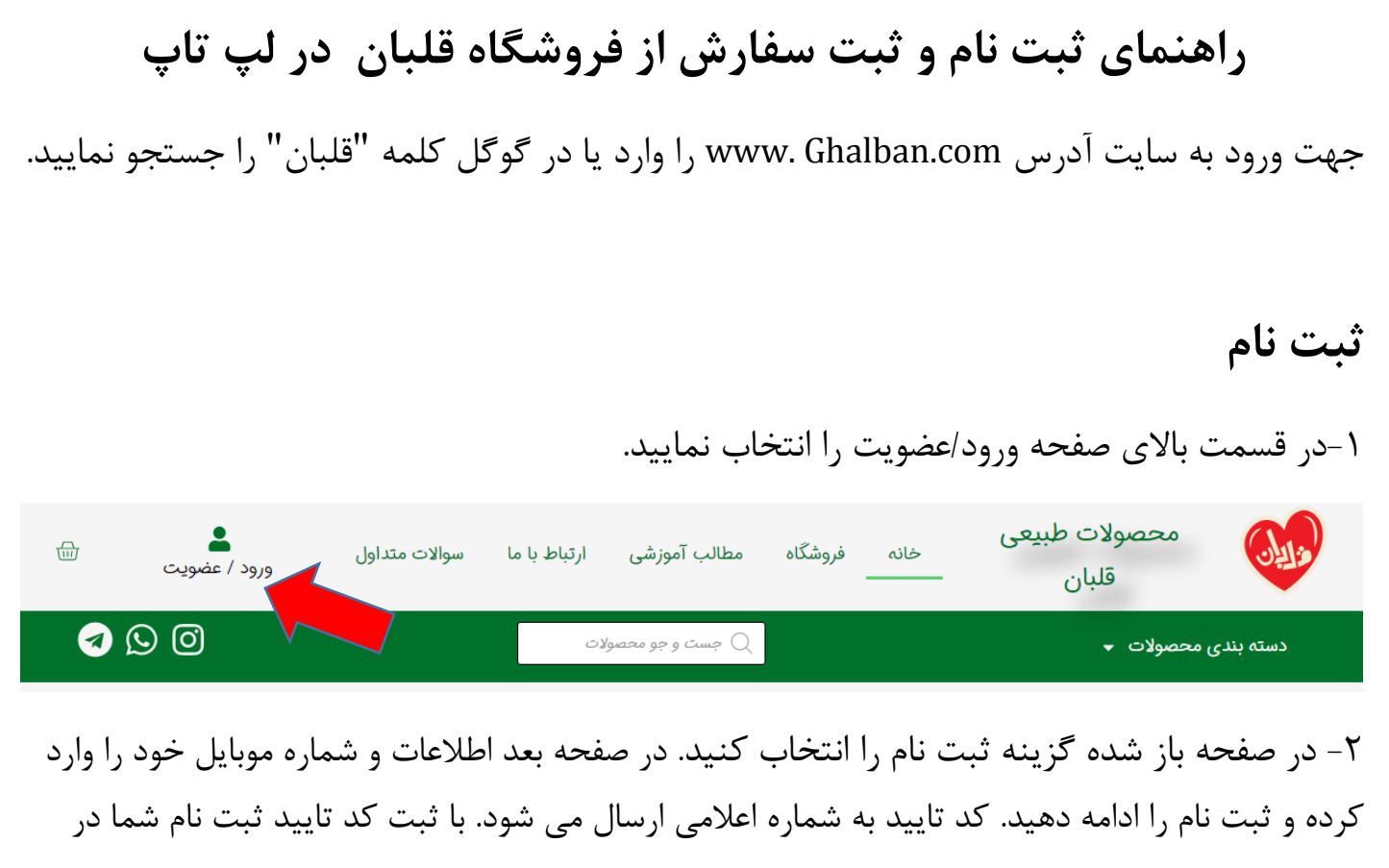

سایت کامل شده است.

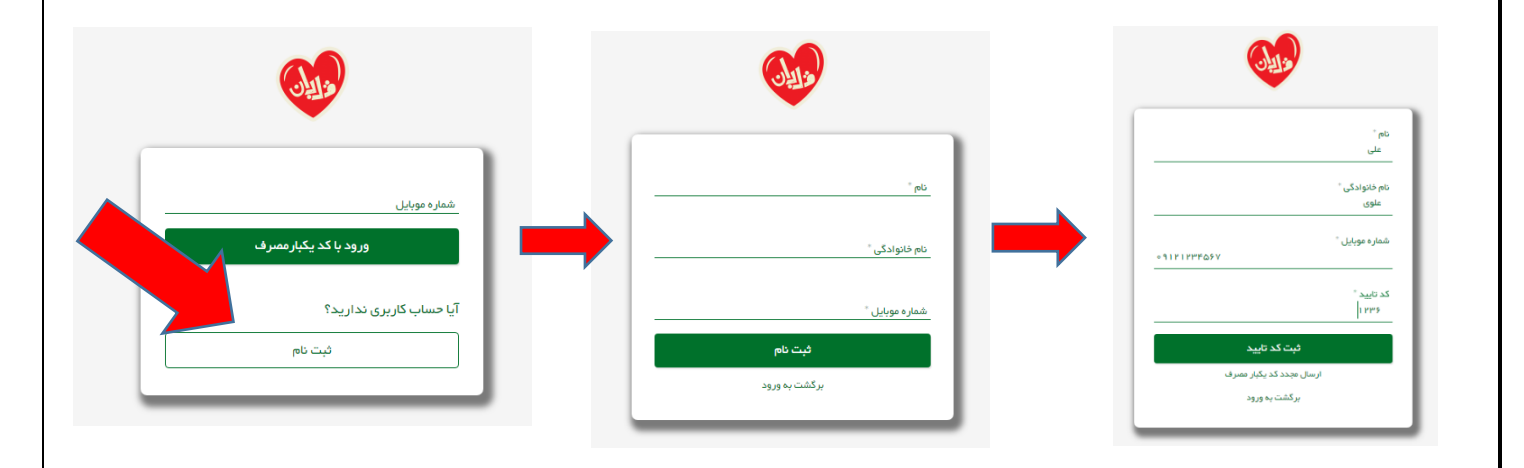

**ثبت سفارش**

-1 برای ثبت سفارش ابتدا باید وارد سایت شوید.

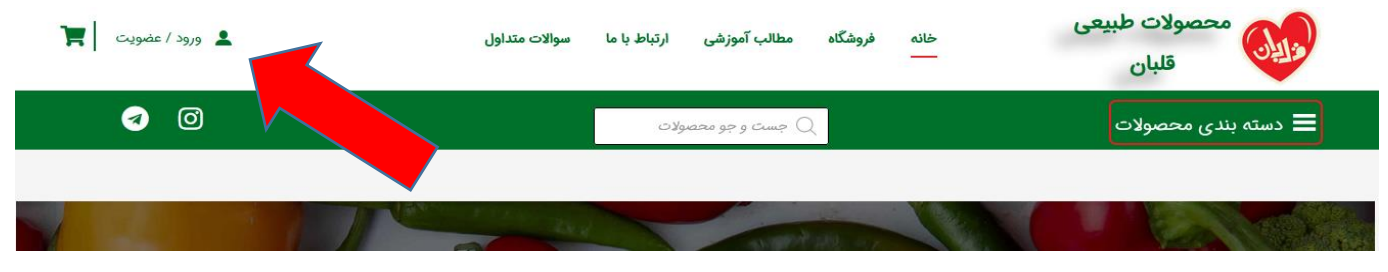

-2در صفحه باز شده شماره موبایلی که قبال ثبت نام کرده اید را وارد نمایید و گزینه » ورود با کد یکبار مصرف » را بزنید. کد تایید به شماره شما ارسال می شود. با ثبت کد تایید شما وارد صفحه خود شده اید.

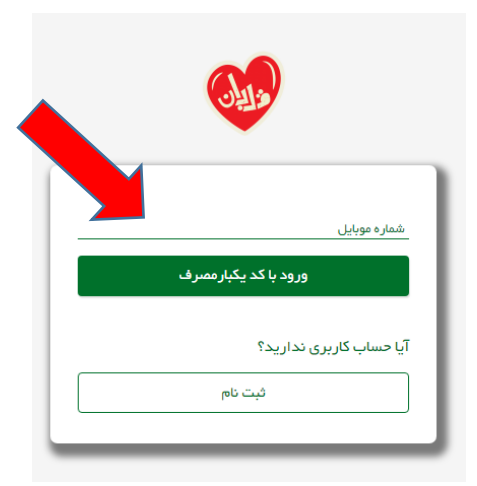

-3 محصوالت مورد نظر خود را یا از طریق دسته بندی ها در منو یا صفحه اصلی، یا از طریق صفحه فروشگاه یا از طریق جست و جو پیدا نمایید و سپس روی افزودن به سبد خرید کلیک نمایید.

-4 وقتی محصوالت مورد نظر خرید را انتخاب کردید وارد سبد خرید شوید. در سبد خرید می توانید محصول انتخاب شده را از سبد خرید خود خارج کنید و یا تعداد دلخواه را مشخص نمایید. بعد از تغییرات در سبد خرید » بروز رسانی سبد خرید « را فشار دهید.

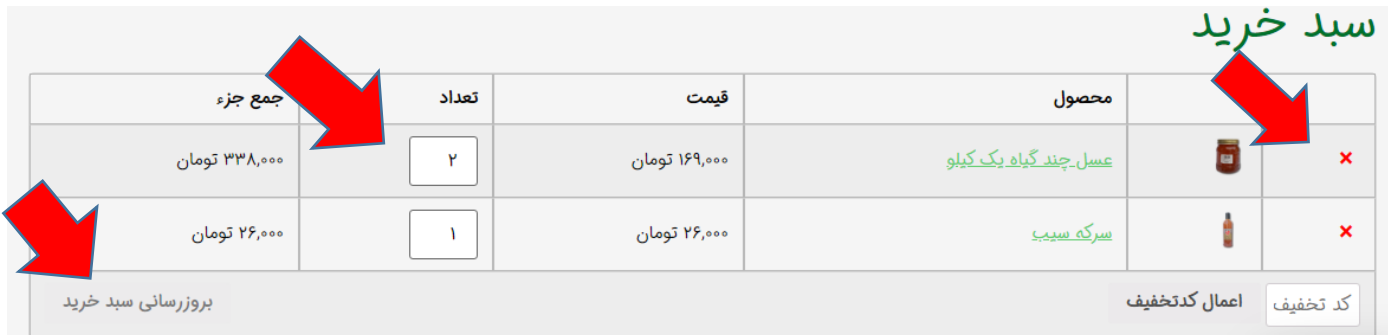

با انتخاب » ادامه جهت تسویه حساب « خرید خود را کامل کنید.

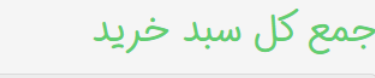

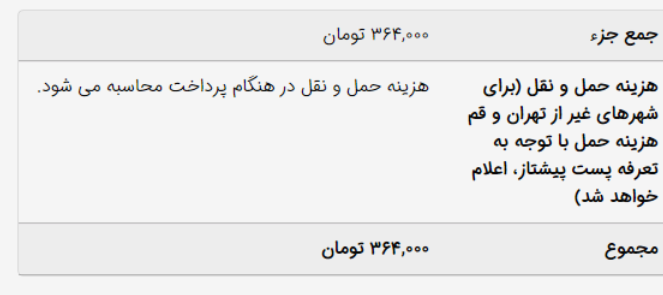

ادامه جهت تسويه حساب

-۵ در صورتی که نکاتی در مورد خرید خود داشتید می توانید برای ما بنویسید. همچنین در این صفحه باید آدرس خود را وارد کنید و با بررسی مجدد آن، در صورتی که نیاز به ویرایش داشت اقدام کنید.

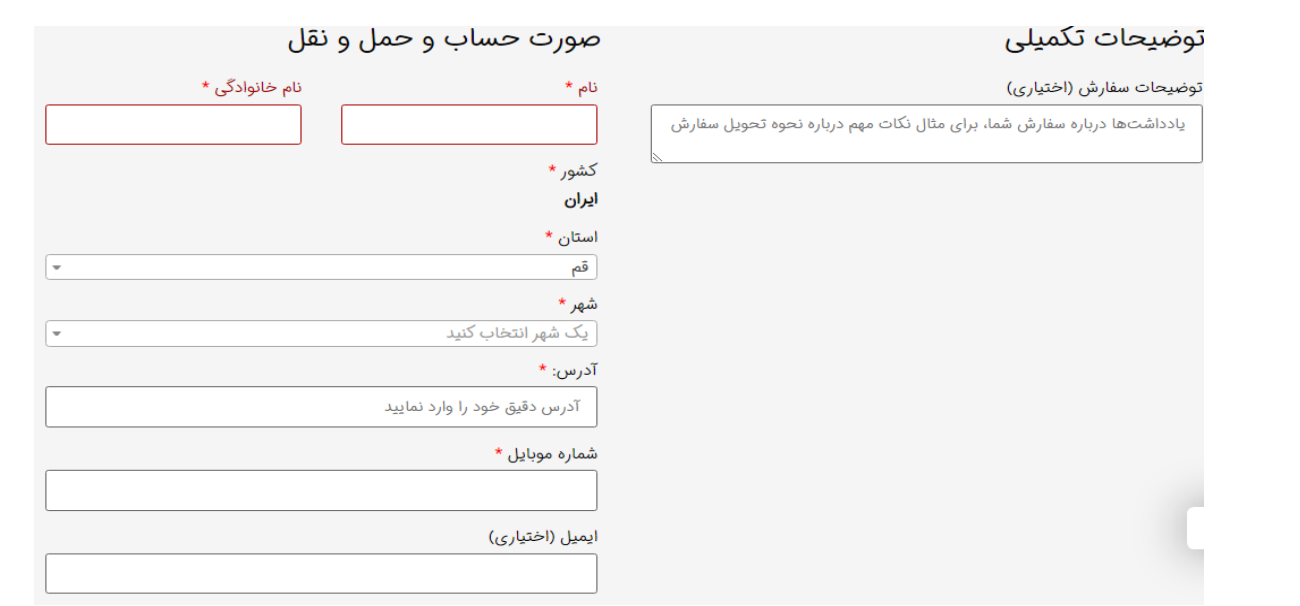

در پایین صفحه هم سفارش خود را مجدد مشاهده می فرمایید. با انتخاب گزینه ثبت سفارش خرید شما ثبت می شود.

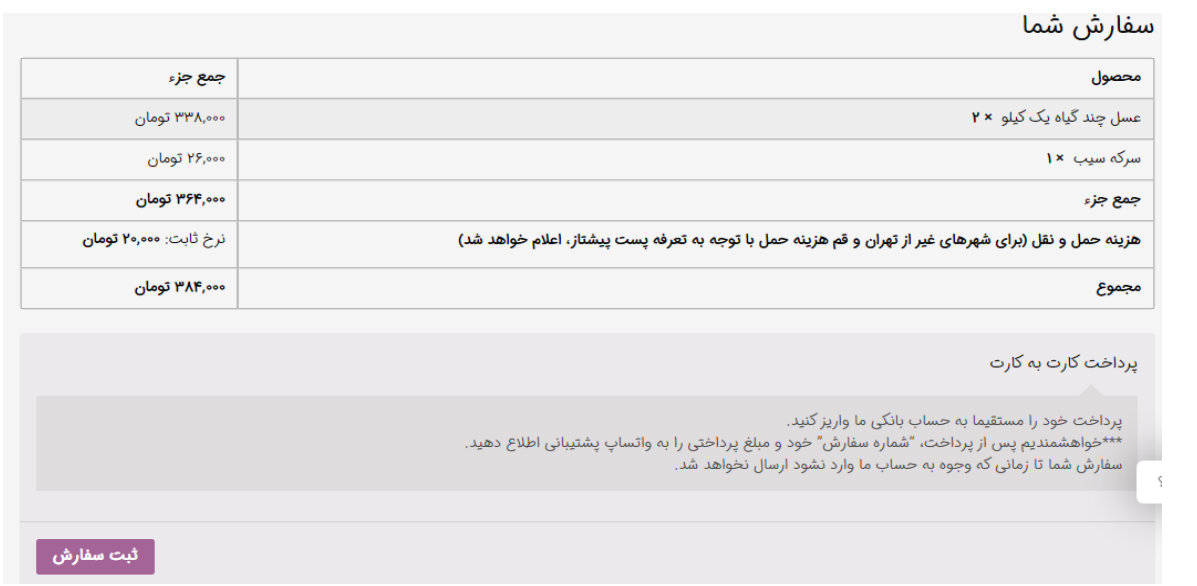

-۶ مرحله آخر پرداخت مبلغ فاکتور خرید شماست که به روش کارت به کارت به حساب های اعالم شده صورت می گیرد.

لطفا پس از واریز، شماره سفارش و مبلغ واریزی را به واستاپ پشتیبانی (از طریق دکمه تماس با ما) اطلاع دهید.

## مشخصات بانکی ما

## مسعود کاشانی:

شماره کارت:<br>۵۰۲۲۲۹۱۰۴۲۷۵۴۷۱۱

بانک: پت<br><mark>یاسارگاد</mark>

علی محمدی نیکو:

ملۍ،

شماره کارت:<br>۶۰۳۷۹۹۷۲۲۰۲۶۱۳۲۶

وقتی شما ثبت سفارش را انجام دادید پیامک تایید ثبت سفارش برایتان ارسال می شود و خرید شما در فروشگاه ثبت شده و آماده ارسال می شود اما ارسال محصول بعد از جابجایی مبلغ خرید و اطالع به پشتیبانی صورت میگیرد. اطالع به پشتیبانی از طریق واتس آپ می باشد. برای این کار تماس با ما را انتخاب کرده و از طریق واتس آپ، می توانید با ادمین در ارتباط باشید.

**از خرید شما بسیار سپاسگزاریم**